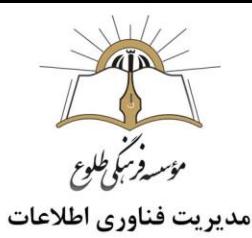

# **Tموزش نرم افزار کلیپ ساز- Camtasia studio**

(بخش سوم)

## فهرست مطالب

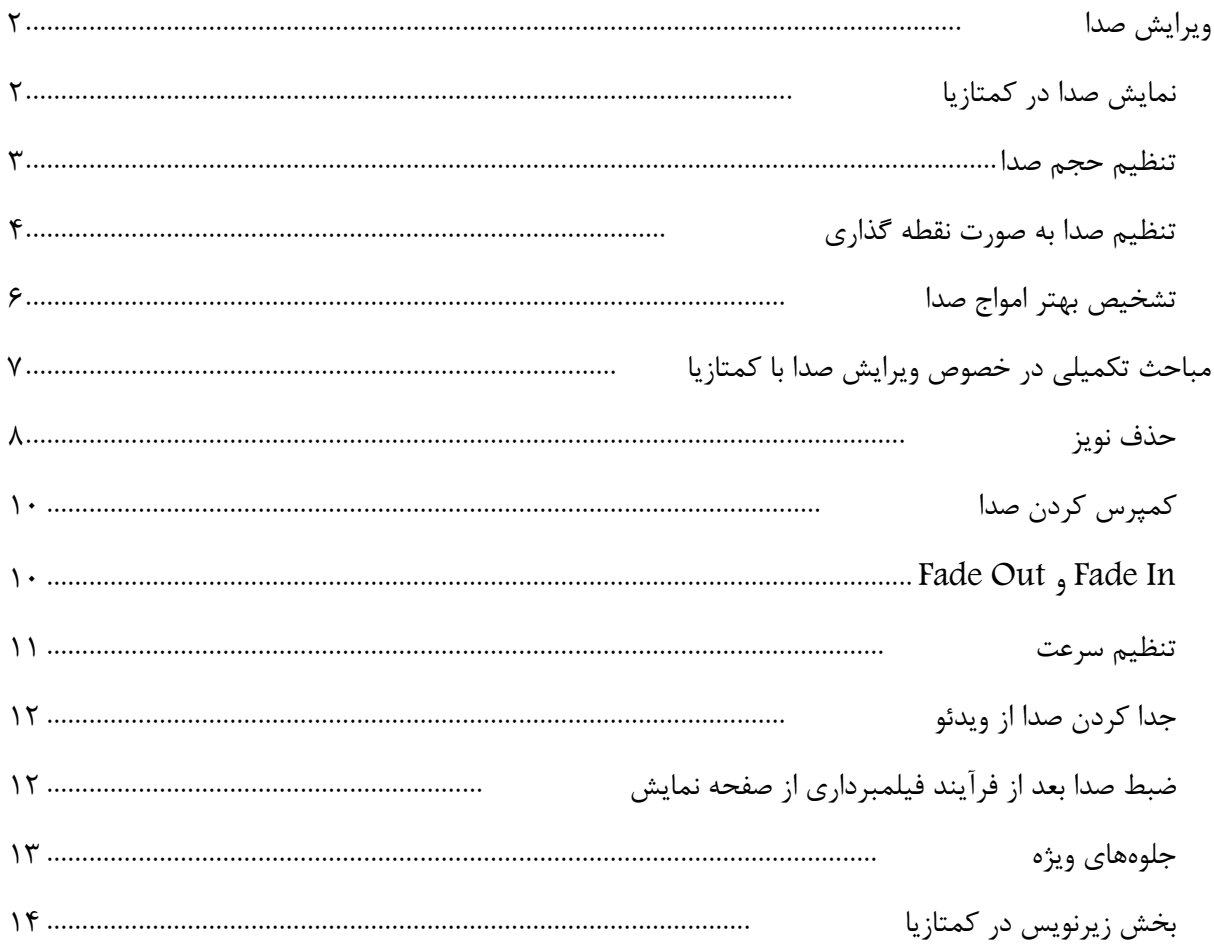

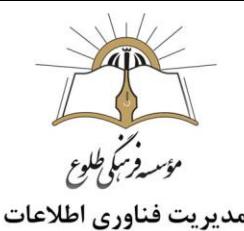

یکی از قابلیت های پرکاربرد Camtasia قابلیت ضبط و ویرایش صدا می باشد. در بخش سوم آموزش کامتازیا به بررسی صدا و ویرایش آن خواهیم پرداخت.

## <span id="page-1-0"></span>**ویرایش صدا**

برای ویرایش صدا ،مانند ویدئو می توانید در نوار timeline با کلیک و درگ، موقعیت و اندازه فایل صدا را تغییر دهید. تمامی مواردی که در توضیح تایمالین و ویرایش تصویر ارائه شد در این بخش نیز صدق می کند.

**نکته :** برای انتقال صدا به ترک (Track (در تایمالین، کافی است تا کلید ماوس را نگهدارید و آن را به محل مورد نظر خود منتقل کنید.

در نرمافزار [کمتازیا،](https://faradars.org/courses/fvcg9509-screen-recording-and-film-editing-using-camtasia-studio) افکتهای مناسبی برای ویرایش صدا وجود دارد اما قبل از اینکه بخواهید از این ابزارها کمک بگیرید، بهتر است تا با نحوه ویرایش صدا به صورت دستی در کمتازیا آشنا شوید چرا که در ویرایشهای بعدی نیز به کمک ما میآید.

## <span id="page-1-1"></span>**نمایش صدا در کمتازیا**

فایلهای صوتی در بسیاری از نرمافزارهای ویرایش صدا و تصویر، به صورت **امواج [صوتی](https://blog.faradars.org/%D8%B4%D8%AF%D8%AA-%D8%B5%D9%88%D8%AA/)** نمایش داده میشوند. این نوع نمایش، ویرایش صدا را بسیار آسان میکند زیرا تغییرات صدا در هر یک از بخشهای ویدیو، بوضوح قابل تشخیص است.

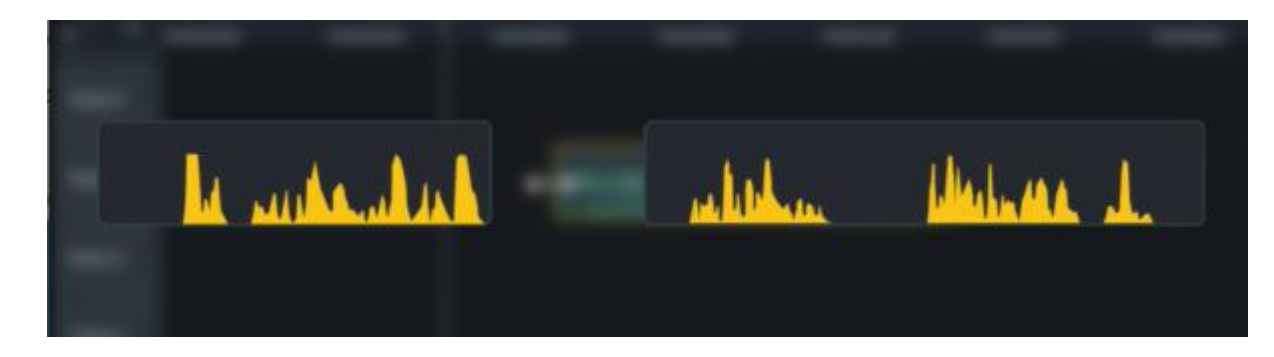

قبل از اینکه ادامه مطلب در خصوص ویرایش صدا با نرمافزار کمتازیا شرح داده شود ، ذکر چند نکته در خصوص شکل امواج نشان داده شده در کمتازیا ضروری است:.

- -1 هر چقدر موجها ارتفاع بیشتری داشته باشند، صدا بلندتر خواهد بود .
- ۲- خط سبزی که از میان امواج عبور میکند، درصد حجم (بلندی) صدا در هر لحظه را نشان میدهد. به طور پیشفرض، این مقدار بر روی 100 درصد تنظیم شده است.

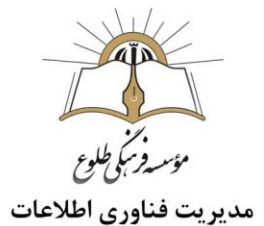

 برنامه کمتازیا ابزار خاصی را برای کنترل )مانیتور( کردن صدا در اختیار شما قرار نمیدهد. به همین دلیل به راحتی نمیتوان تشخیص داد که آیا صدا دچار اغتشاش Distortion یا Clipping شده است یا خیر. برای کنترل این موضوع باید در زمان ویرایش صدا حجم آنرا به گونهای تنظیم کنید شکل امواج، ارتفاع کل ترک را قطع نکنند. البته میتوان به راحتی با گوش کردن به صدای خود در فیلم آموزشی هم این موضوع را بررسی و کنترل کرد.

در ادامه ، نکات مختلفی اعم از تنظیم حجم صدا، ویرایش صدا به صورت مقطعی، کار با [شکلهای](https://blog.faradars.org/ac-waveform/) موج و ... شرح داده می شود.

<span id="page-2-0"></span>**تنظیم حجم صدا**

زمانی که یک فایل صوتی را در تایمالین (Timeline (انتخاب میکنید، با باز کردن پنل خصوصیات (Properties Panel) ، تصویر زیر نمایش داده خواهدشد که در آن، یک اسالیدر «Gain «به همراه گزینه Mix« «to mono»وجود دارد.

به طور کلی، با افزایش«Gain «، میزان حجم صدا افزایش پیدا میکند. به عبارت دیگر، با افزایش این مقدار، قدرت سیگنال ورودی یا همان صدا، [تقویت](https://blog.faradars.org/amplifier/) میشود. توجه داشته باشید که این گزینه با افزایش بلندی صدا (Volume (یکسان نیست چراکه »بهره (Gain» (در نهایت، موجب تقویت سیگنال ورودی میشود و ممکن است تغییراتی را در نوع صدای خروجی بدهد درصورتیکه(Volume (، تنها بلندی صدا را تغییر میدهد. اما سادهترین راه برای اینکه قدری صدای ورودی را بلندتر کنید، استفاده جزئی از اسالیدر «Gain «است.

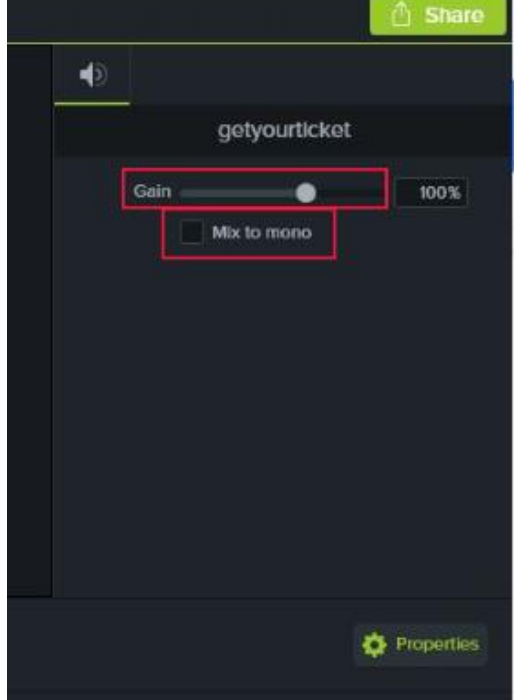

عالوه بر این، اگر گزینه «mono to Mix «را فعال کنیم، صداهای مختلف به طور مساوی در سمت چپ و راست بلندگو پخش خواهند شد.

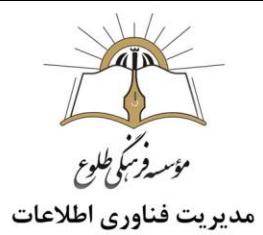

البته این تمامی امکاناتی نیست که شما برای تنظیم و ویرایش صدا دارید. اگر به فایل صوتی در تایمالین دقت کنید، خط سبزی را مشاهده میکنید که از میان اَشکال موج عبور میکند. کافی است ماوس خود را روی این خط ببرید تا با نگهداشتن کلید ماوس، حجم صدای خروجی را تنظیم کنید.

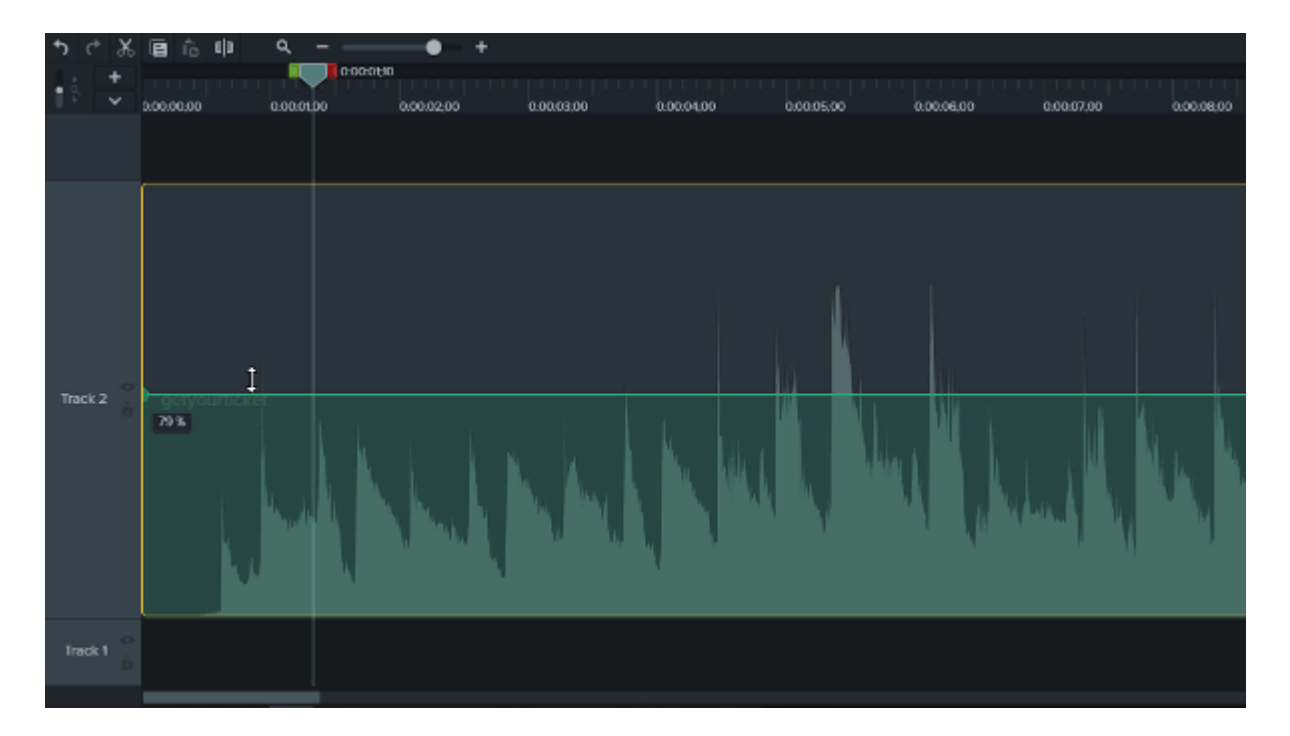

<span id="page-3-0"></span>**تنظیم صدا به صورت نقطه گذاری**

در مواردی ممکن است بخواهید تا حجم بخشی از صدا در آموزش ویدیویی خود را کم یا زیاد کنید. به طور مثال، اگر در آموزش خود، موسیقی مالیمی پخش میکنید، باید به هنگام صحبت کردن، این موسیقی در پسزمینه و با صدای کم پخش شود. برای اینکه بخواهید بخشی از یک فایل صوتی در تایمالین را تغییر دهید، کمتازیا ابزار مناسبی را در اختیار شما قرار میدهد و آن، تنظیم صدا از طریق نقطهگذاری است.

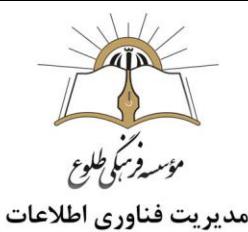

برای اینکه بخشی از فایل صوتی را تنظیم کنید، کافی است تا در ابتدا و انتهای آن بخش، نقطه (Point Audio( ایجاد کنید. برای اینکار، در محل مورد نظر، روی خط سبز دو بار کلیک کنید تا این نقطه ایجاد شود.

روش دوم برای افزودن Point Audio بدین صورت است که در محل مورد نظر کلیک راست کنید و گزینه add Point Audio را انتخاب کنید.

برای حذف Point Audio روی نقطه مورد نظر کلیک راست کنید و گزینه delete را برگزینید .یا دکمه delete از صفحه کلید را فشار دهید.

برای حذف تمامی Point Audio ها روی یکی از نقطه ها کلیک راست کنید و گزینه Audio all remove Point را انتخاب کنید.

همانطور که در تصویر زیر نشان داده شده است، بعد از نقطهگذاری، به کمک کلید ماوس، به راحتی میتوانید حجم صدا در بخش مورد نظر خود را تنظیم کنید. با کمی تکرار و تمرین، کار با این بخش بسیار ساده خواهد شد.

اگر تنها در بخش مورد نظر خود، دو نقطه ایجاد کنید، ویرایش صدا در آن بخش با دشواری همراه است، اما با ایجاد چهار نقطه مانند تصویر زیر، به طور انتخابی میتوانید صدا را در محل مطلوب تغییر دهید.

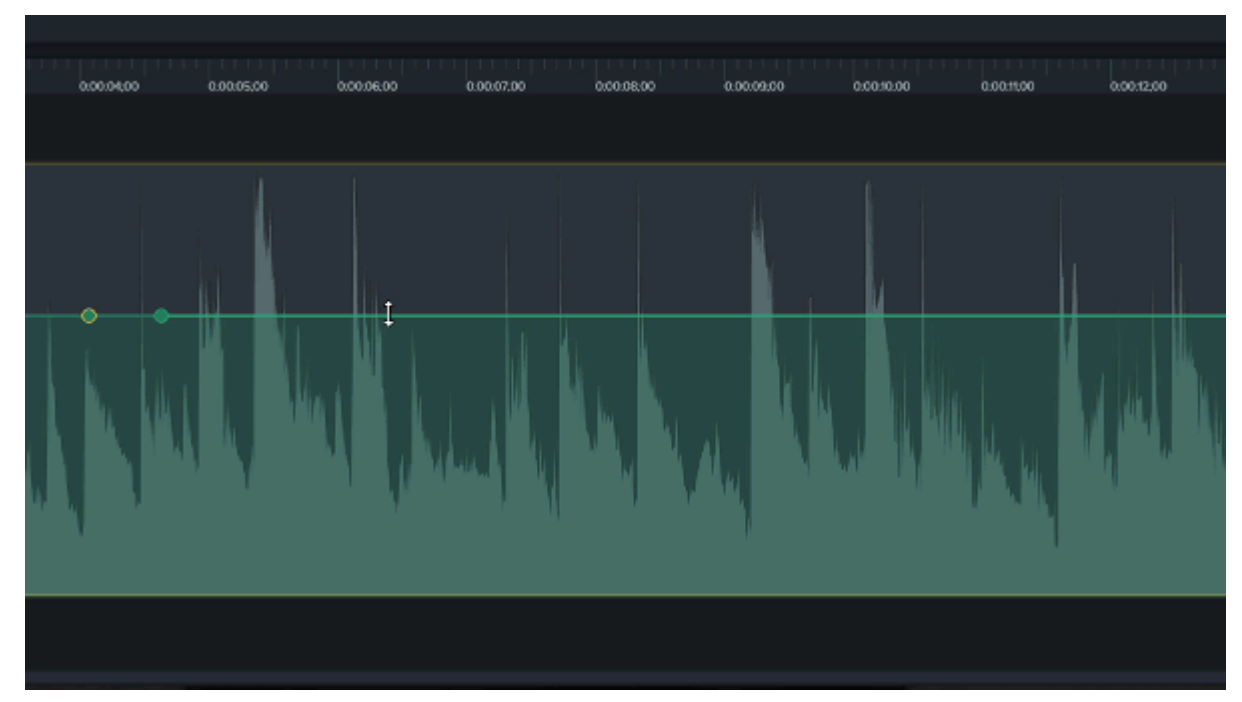

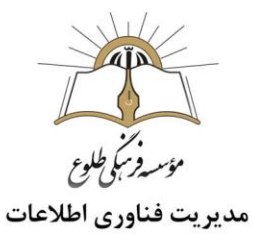

<span id="page-5-0"></span>**تشخیص بهتر امواج صدا**

همواره زمانی که به ویرایش صدا در کمتازیا میپردازید باید به این نکته توجه کنید که آشنایی با اشکال موج صدا ممکن است در ابتدا کمی مشکل باشد اما به مرور و با صرف زمان خواهید دید که به ابزار جداناشدنی برای ویرایش صدا تبدیل خواهد شد . به همین دلیل باید همواره سعی کنید امواج صدا را با ابزارهای مختلفی که در دسترس دارید، بهتر ببینید. بدون هیچ ترسی سعی کنید با استفاده از ابزار بزرگنمایی) Zoom)که در آموزشهای قبل با آن آشنا شدید، امواج صدا را بزرگتر کنید تا وضوح بیشتری برای کار کردن و ویرایش صدا داشته باشید.

راه دیگری که برای اینکار میتوانید انجام دهید این است که ارتفاع امواج صوتی را در تایمالین تنظیم کنید تا دید بهتری برای ویرایش صدا داشته باشید. برای اینکار، همانند تصویر، در قسمت سمت چپ تایمالین، به کمک ماوس، ارتفاع ترک (Track (را افزایش دهید.

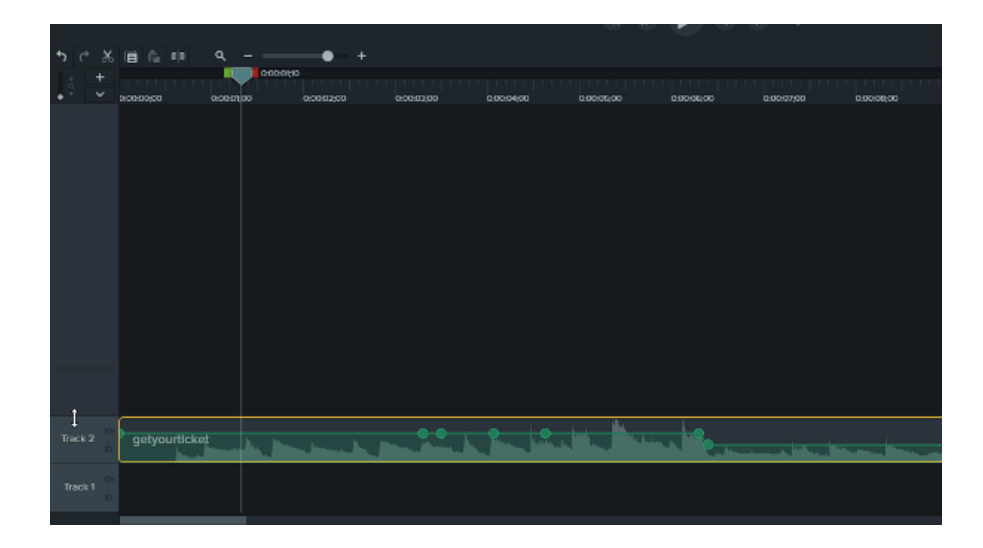

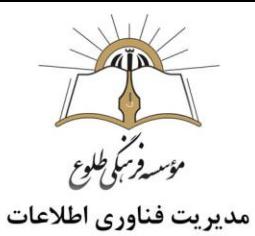

این راهکار، زمانی مورد استفاده قرار میگیرد که ویرایش صدا را در داخل پنجره اصلی کمتازیا و با یک [مانیتور](https://blog.faradars.org/what-is-monitor-refresh-rate/) انجام میدهید. در چنین مواقعی فراموش نکنید که میتوانید به کمک نوار مرکزی در کمتازیا، سهم تایمالین از صفحه نمایش را بیشتر کنید تا سادهتر ویرایش صدا را انجام دهید. این فرآیند را در تصویر زیر مشاهده میکنید.

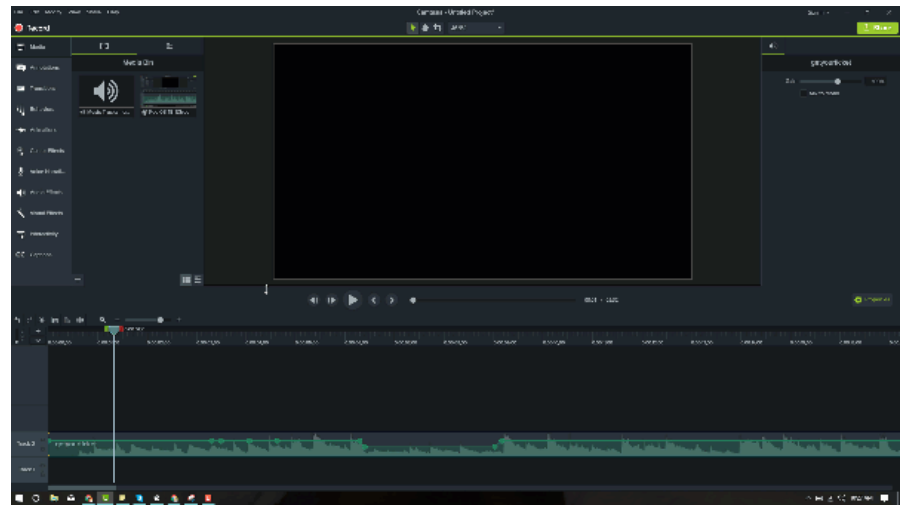

# <span id="page-6-0"></span>**مباحث تکمیلی در خصوص ویرایش صدا با کمتازیا**

همانطور که در ابتدای خودآموز به آن اشاره شد، کمتازیا ابزارهای مناسبی را برای ویرایش صدا در اختیار شما قرار میدهد. تا اینجا در خصوص تنظیمات دستی در ویرایش صدا با نرم افزارکمتازیا صحبت شد اما در ادامه به 4 افکت مهم که در کمتازیا برای ویرایش صدا وجود دارد خواهیم پرداخت.

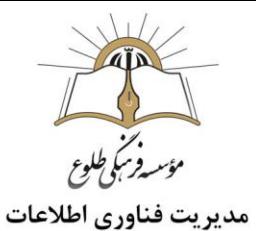

<span id="page-7-0"></span>**حذف نویز**

همانطور که در خصوص نکات کاربردی برای ضبط فیلم آموزشی موفق ذکر کردیم، بهتر است تا در حد امکان، [نویز](https://blog.faradars.org/remove-ambient-noise-with-audacity/) [محیط](https://blog.faradars.org/remove-ambient-noise-with-audacity/) را به هنگام ضبط فیلم آموزشی حذف کنید. گرچه بهترین راه، استفاده از [میکروفون](https://blog.faradars.org/fix-microphone-issues-in-windows-10/) مناسب به هنگام ضبط ویدیو است اما در مواقعی، با توجه به کمبود امکانات استودیویی و همچنین میکروفون مناسب، صدای ما با نویز همراه است. برای حذف نویز در کمتازیا میتوانید از پنل ابزار (Tools Panel) ، افکتهای صدا (Audio Effects) ,ا انتخاب کنید. اولین افکت در فهرست افکتهای صدا، حذف نویز (Removal Noise (است.

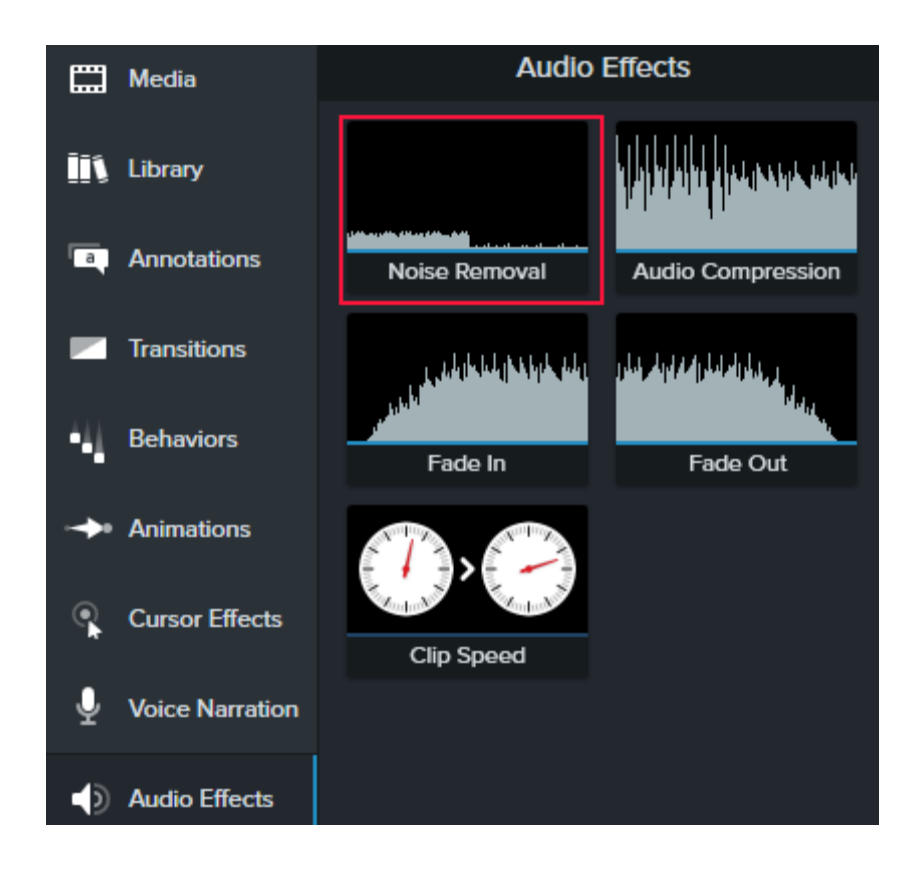

همانطور که در [آیکون](https://blog.faradars.org/design-a-filter-icon-with-illustrator/) مربوط به آن نیز دیده میشود، شکل موج ورودی، زمانی که تحت تاثیر این افکت قرار میگیرد، تغییر میکند و بخشهایی از آن که بیشتر شامل نویز هستند، حذف میشوند. این افکت، صدای ورودی را آنالیز میکند و بخشهایی که نویز نیستند را تشخیص میدهد. در حقیقت، صدای تهویه مطبوع و فن کامپیوتر به خوبی توسط این افکت حذف خواهند شد.

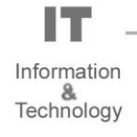

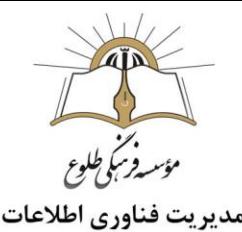

اما چه زمان از این افکت استفاده کنیم؟ از این افکت زمانی در ویرایش صدا کمک بگیرید که در محیطهایی با نویزهای ناخواسته هستید. همانطور که در باال اشاره کردیم، این نویز میتواند ناشی از صدای فن کامپیوتر، تهویه [مطبوع،](https://blog.faradars.org/%D8%AA%D9%87%D9%88%DB%8C%D9%87-%D9%85%D8%B7%D8%A8%D9%88%D8%B9/) صدای باد و ... باشد. از این افکت تنها زمانی استفاده کنید که این نویز به صورت پیوسته وجود داشته باشد و در مواقعی همچون زنگخوردن تلفن، نیازی به بهرهگیری از آن نیست چراکه این افکت در کیفیت نهایی خروجی صدا تاثیرگذار است.

این افکت را به راحتی و به کمک ماوس خود به تایمالین و فایل صوتی خود اضافه کنید. همانطور که در تصویر زیر مالحظه میکنید، با اضافه کردن این افکت به تایمالین، در پنل خصوصیات، تنظیماتی برای آن ظاهر میشود. این تنظیمات شامل اسالیدرهای حساسیت(Sensivity (،مقدار اعمال فیلتر (Amount (و همچنین دکمه آنالیز (Analyse(است. به طور معمول بهتر است اسالیدر (Amount (را کمتر از مقدار 18 تنظیم نکنید چراکه در این صورت، حذف نویز به خوبی صورت نمیگیرد.

دکمه (Analyse (به دو صورت کار میکند. اگر بخشی از فایل صوتی خود را انتخاب کنید که فقط و فقط شامل [نویز](https://blog.faradars.org/%D9%86%D8%B3%D8%A8%D8%AA-%D8%B3%DB%8C%DA%AF%D9%86%D8%A7%D9%84-%D8%A8%D9%87-%D9%86%D9%88%DB%8C%D8%B2/) باشد (مانند چند ثانیه اول ضبط صدا ) و در این قسمت، هیچ صدایی به غیر از نویز وجود نداشته باشد، بعد از فشردن دکمهAnalyse ، کمتازیا فایل صوتی را به صورت یک پروفایل نویز در نظر میگیرد و آن را آنالیز میکند. در ادامه، این نرمافزار، کل فایل صوتی در تایمالین و ترک مربوطه را بر اساس پروفایل انتخابی، نویزگیری میکند. در روش دوم، اگر هیچ پروفایلی برای حذف نویز در نظر نگیرید، به طور خودکار و بر اساس اسالیدرهای تنظیم شده، حذف نویز انجام خواهد شد.

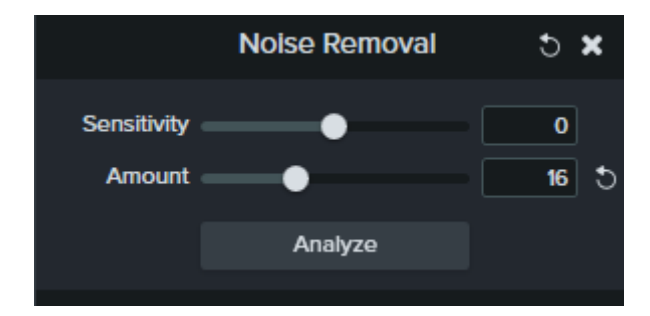

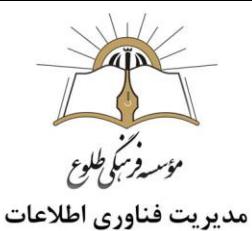

## <span id="page-9-0"></span>**کمپرس کردن صدا**

دومین افکت با نام کمپرس کردن صدا(Compression Audio (، در پنل ابزار دیده میشود. این افکت، فایل صوتی انتخاب شده را آنالیز و سطوح صدا در آن را همسطح می کند به گونهای که همگی در یک سطح قرار بگیرد. این بدان معنی است که صداهای کم، تقویت و صدای بلند، تضعیف میشوند.

بهتر است از این افکت برای مصاحبهها و پخش دیالوگ کمک بگیرید چراکه که در فایلهای موسیقی، دینامیک (پویایی) بیشتری وجود دارد و بهرهگیری از این افکت ضرورتی ندارد. همانند روش قبل، برای فعالسازی این افکت، آن را با ماوس به تایمالین و ترک مربوطه منتقل کنید. در پنل خصوصیات، امکاناتی همچون تغییرات صدا Volume( (Variation وجود دارد که در حالت «Custom «میتوانید اسالیدرهای مربوطه را تغییر دهید و در سایر حالتها، تغییرات به صورت پیشفرض انجام میشوند. بهتر است از حاالت متوسط (Medium (و کم (Low (استفاده کنید زیرا برای مصاحبهها یا گویندگی، این حاالت بهتر عمل میکنند.

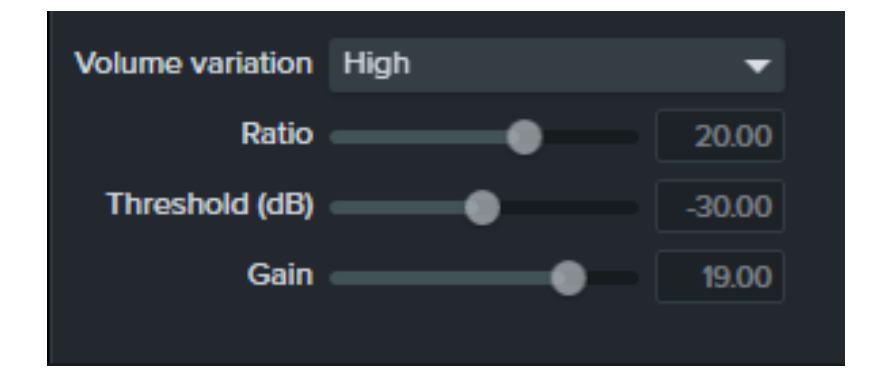

#### <span id="page-9-1"></span>Fade Out **و** Fade In

برای این است که سیگنال های صدا را در ابتدا و انتهای یک تک صوتی کم کم افزایش و یا کاهش یابد. شما می توانید در هنگام برش)cut )موسیقی در وسط فایل، برای پخش تدریجی صدا از این دو استفاده کنید. In Fade: محو کردن ابتدای صوت

Out Fade:محو کردن انتهای صوت

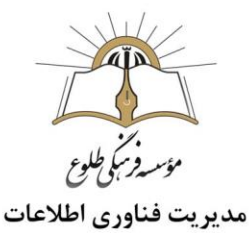

#### <span id="page-10-0"></span>**تنظیم سرعت**

آخرین افکتی که در بخش پنل ابزار پیدا میکنید، افکت سرعت کلیپ (Speed Clip (است که به صورت دو سرعتسنج نشان داده شده است. این افکت که مشابه آن نیز برای فایلهای ویدیویی وجود دارد، مدت زمان فایل صوتی شما را افزایش یا کاهش میدهد. این افکت بویژه زمانی مورد استفاده قرار میگیرد که برای فیلم آموزشی خود، با محدودیت زمانی مواجه باشید. البته توجه داشته باشید که افزایش یا کاهش مدت زمان فایل صوتی، بر خروجی نهایی صدا اثرگذار خواهد بود.

موارد استفاده از این افکت محدود است اما برای بهرهگیری از آن همانند سایر افکتها باید به کمک ماوس، آن را به فایل مربوطه در تایمالین منتقل کنید. در پنل خصوصیات نیز، تنظیماتی برای سرعت (Speed (و مدت زمان پخش (Duration (خواهید داشت که بسته به سرعت مورد نیاز خود، هرکدام از پارامترها قابل تغییر هستند. توجه داشته باشید که این افکت را به طور همزمان میتوانید برای فایلهای ویدیویی هم استفاده کنید و نیازی به انتخاب دوباره آن در پنل ابزار نیست.

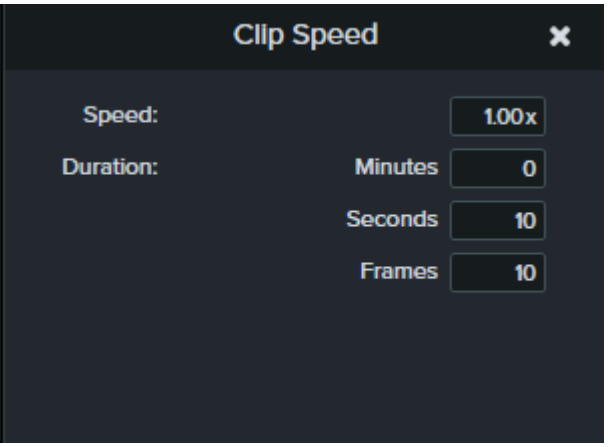

مديريت فناوري اطلاعات

## **نکات تکمیلی در ویرایش صدا با کمتازیا**

<span id="page-11-0"></span>جدا کردن صدا از ویدئو

همانطور که میدانید، زمانی که از صفحهنمایش خود فیلمبرداری میکنید، صداهای پخش شده از کامپیوتر شما مانند نوتیفیکیشنها (اعلانها) و … نیز قابلیت ضبط شدن دارند. اگر بخواهید به طور جداگانه، این صداها را نیز ویرایش کنید، بهتر است روی فایل ویدویی مربوطه، کلیک راست و از فهرست باز شده، روی عبارت Audio Separate« «Video andکلیک کنید تا یک فایل صوتی جداگانه شامل صداهای سیستم در تایمالین ایجاد شود و به کمک آن،

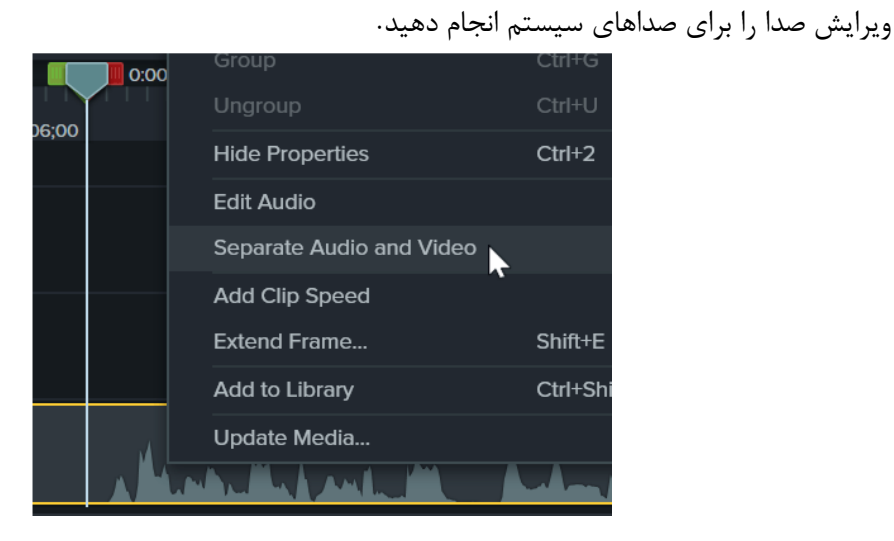

<span id="page-11-1"></span>**ضبط صدا بعد از فرآیند فیلمبرداری از صفحه نمایش**

اگر بیان نکتهای را در زمان ضبط آموزش، فراموش کرده باشید یا اینکه بخواهید نکته جدیدی را به آموزش خود اضافه کنید، میتوانید در زمان ویرایش فیلم آموزشی با کمتازیا این کار را انجام دهید.

از پنل ابزار، «Narration Voice«را انتخاب کنید. با انتخاب میکروفون و تنظیم صدا توسط اسالیدر، صدای خود را ضبط کنید و بعد از اتمام کار، به طور مجدد، تایمالین برای شما نمایش داده خواهد شد.

با فعال کردن گزینه«Recording During Timeline Mute «، سایر صداهای تایمالین به هنگام فرآیند ضبط صدا، قطع میشوند تا در [ضبط](https://blog.faradars.org/create-an-android-sound-recorder-with-kotlin/) صدا اختاللی پیش نیاید.

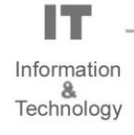

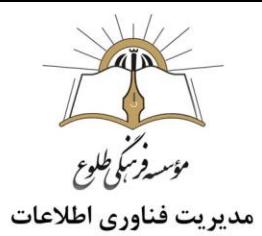

## <span id="page-12-0"></span>**جلوههای ویژه**

البته نرمافزار کمتازیا را نمیتوان همچون نرمافزار [افترافکت،](https://faradars.org/courses/fvae9702-intermediate-after-effects) برای خلق جلوههای ویژه بکار برد اما با استفاده از امکانات ساده کمتازیا، میتوانیم در نهایت جلوه بهتری را برای آموزش ویدیویی خود ایجاد کنید. امکان اضافه کردن لینک به تصویر و [حذف](https://blog.faradars.org/%D8%AA%D9%86%D8%B8%DB%8C%D9%85%D8%A7%D8%AA-keylight-%D8%A8%D8%B1%D8%A7%DB%8C-%D8%AD%D8%B0%D9%81-%D9%BE%D8%B1%D8%AF%D9%87-%D8%B3%D8%A8%D8%B2-%D8%A7%D9%81%D8%AA%D8%B1-%D8%A7%D9%81%DA%A9%D8%AA/) پرده سبز، تنها بخشی از امکانات جلوههای ویژه در کمتازیا به شمار میآیند و در بخش Visual« «Effects، در دسترس هستند.

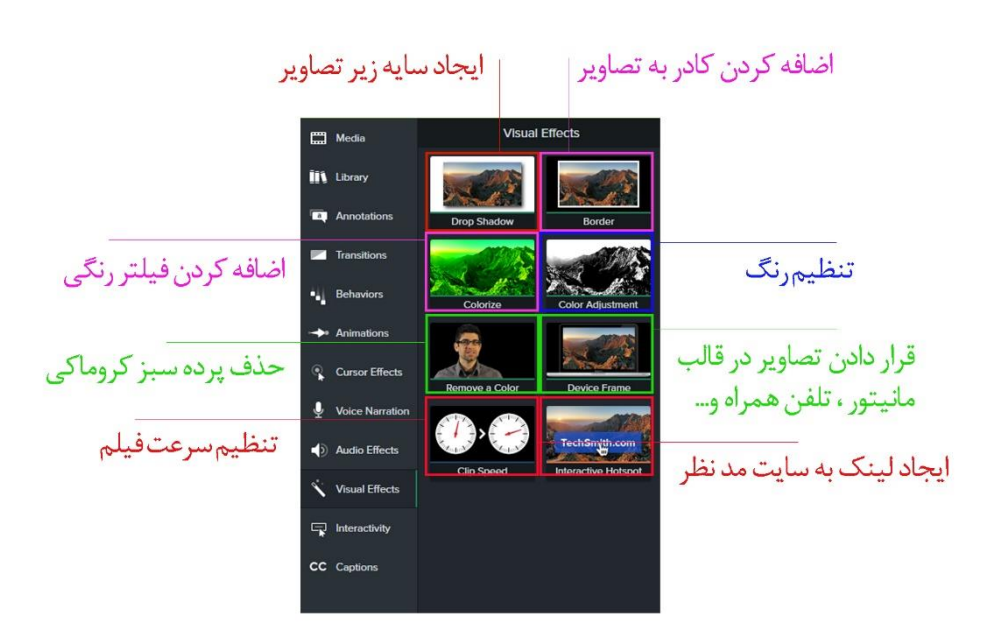

**نکته**: هر یک از جلوه های باال داری قابلیت تنظیم به خصوص در قسمت properties می باشد.

## **حذف پرده سبز کروماکی**

گاهی اوقات الزماست افراد را در محیط های دیگری قرار دهید به این منظور باید از فرد در مقابل پرده سبز تصویربرداری کنید.

#### **کامتازیا در** remove a color **گزینه**

این گزینه جهت حذف پرده سبز به کار می رود. مکمل رنگ سبز،رنگ سرخابی است و این رنگ در تِن های رنگ پوست بسیار یافت میشود.بنابراین با حذف رنگ سبز، که فرد در مقابل آن قرار دارد به راحتی میتوان از عدم تغییر اجزای موردنیاز تصویر اطمینان حاصل کرد.

فن آوری پرده سبز با استفاده از نرم افزارهای مختلف ادیت می شود .

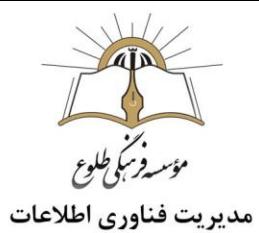

### <span id="page-13-0"></span>**بخش زیرنویس در کمتازیا**

برای اضافه کردن [زیرنویس](https://blog.faradars.org/sync-subtitles-and-videos-using-kmplayer/) در فیلم آموزشی، در بخش پنل ابزار، روی گزینه Captions کلیک کنید. به طور پیشفرض، مدت زمان هر بلوک [زیرنویس،](https://blog.faradars.org/subtitle-synchronization-in-vlc-media-player/) 4 [ثانیه](https://blog.faradars.org/%D8%AA%D8%A8%D8%AF%DB%8C%D9%84-%D9%88%D8%A7%D8%AD%D8%AF-%D8%B2%D9%85%D8%A7%D9%86/) پیشبینی شده است که قابلیت تغییر آن نیز وجود دارد.

- .1 به captions مراجعه کنید.
- .2 Caption Add را بفشارید.
- .3 در پنجره باز شده در بخش Text Caption Enter متن خود را تایپ کنید
	- .4 و از قسمت duration زمان نمایش جمله را تعیین کنید.
		- .5 برای ایجاد زیر نویس بعدی بر روی عالمت + کلیک کنید.

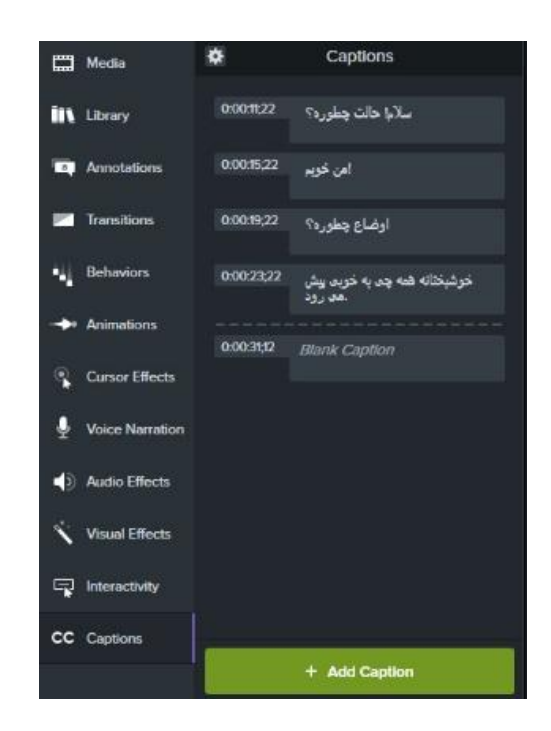

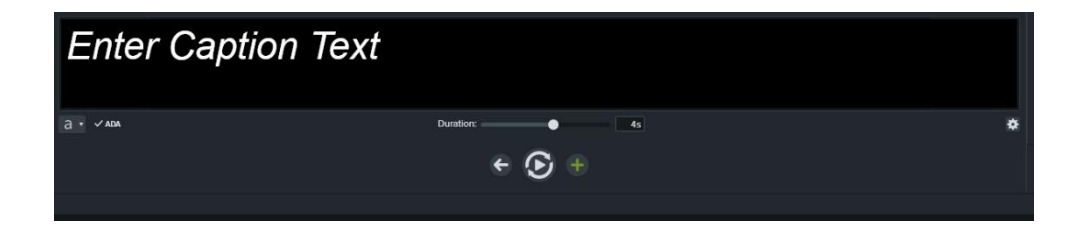

**تهیه و تنظیم: تیر ماه 1399**

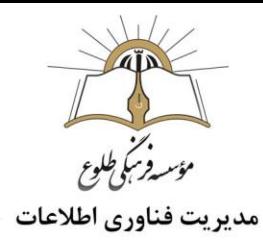

**تمرین :1** یک پادکست\*تولید کنید. **تمرین :2**یک فیلم آموزشی خارجی را ترجمه کنید و از جلوه های ویژه استفاده نمایید. **تمرین :3** پس از تهیه فیلم آموزشی ، قسمتی از صدا را مجدد ضبط یا به بخشی از فیلم صدایی اضافه کنید . )راهنمایی :با استفاده از ابزار Narration Voice ،عملیات مذکور را انجام دهید .(

 **باسپاس از همکاری شما بزرگواران**

**حوزه فناوری اطالعات**

**\* پادکست چیست ؟**

پادکست یا تدوین صوتی انتشار مجموعهای از پروندههای رسانه صوتی است و گاه به آن رادیوی اینترنتی گفته میشود. پادکستها می توانند 1 دقیقه از یک قطعه خبری، تا یک مصاحبه عمیق 3 ساعته باشند.

پادکست آموزشی , پادکست مذهبی, پادکست روانشناسی و پادکست هنری از انواع پادکست ها هستند.